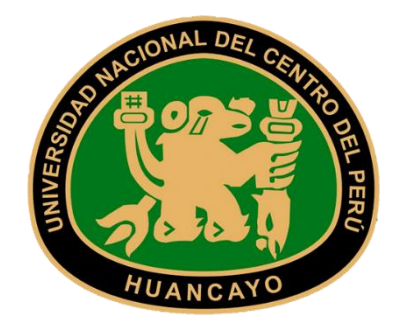

# *UNIVERSIDAD NACIONAL DEL CENTRO DEL PERÚ*

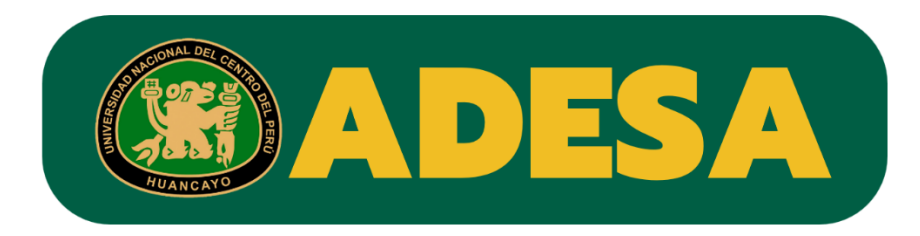

## *SISTEMA INTEGRADO ERP*

MANUAL DE USUARIO - ESTUDIANTE

MÓDULO: MATRÍCULA

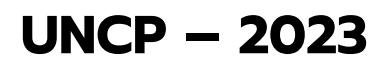

**Manual Elaborado por la Oficina de Tecnologías de la Información**

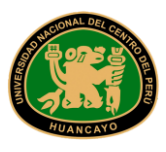

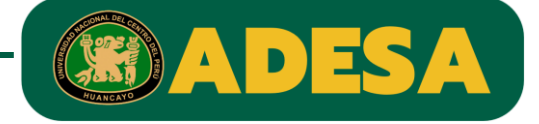

PASO 1:

Ingresar al siguiente link:

<https://erpmatricula.uncp.edu.pe/>

PASO 2:

Ingrese usuario y contraseña que utilizaba en el sistema GALILEO.

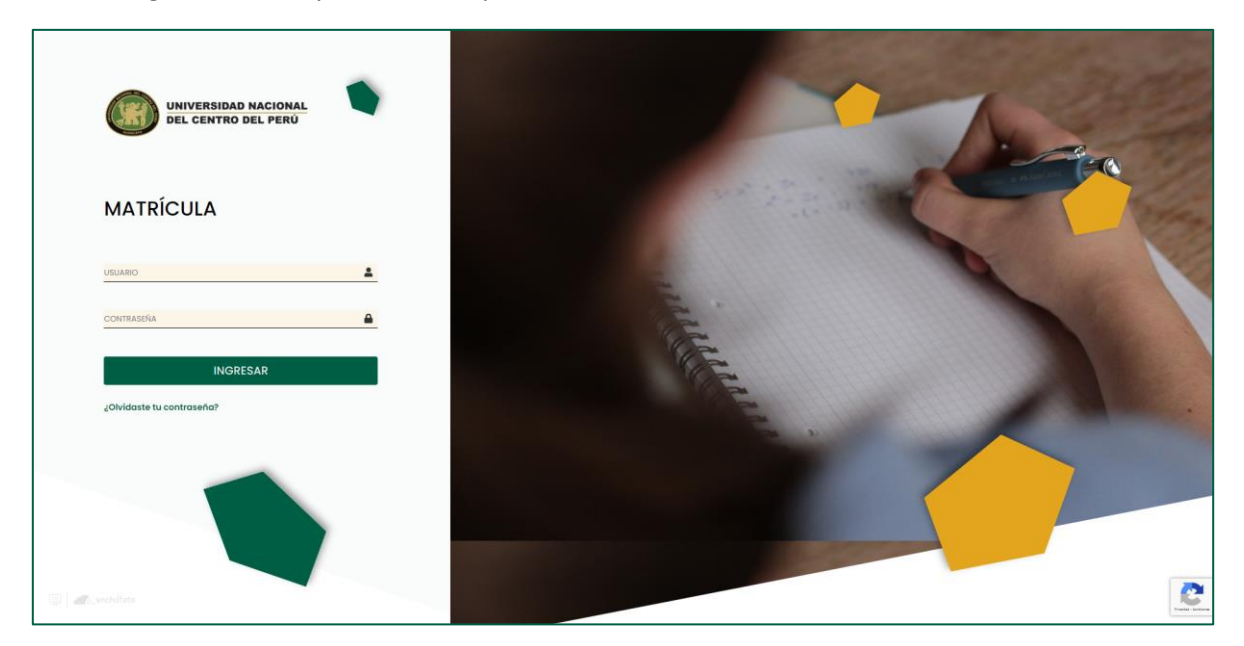

#### PASO 3:

Actualice su contraseña, deberá ser una diferente y se recomienda que contenga mayúsculas, números y algún símbolo.

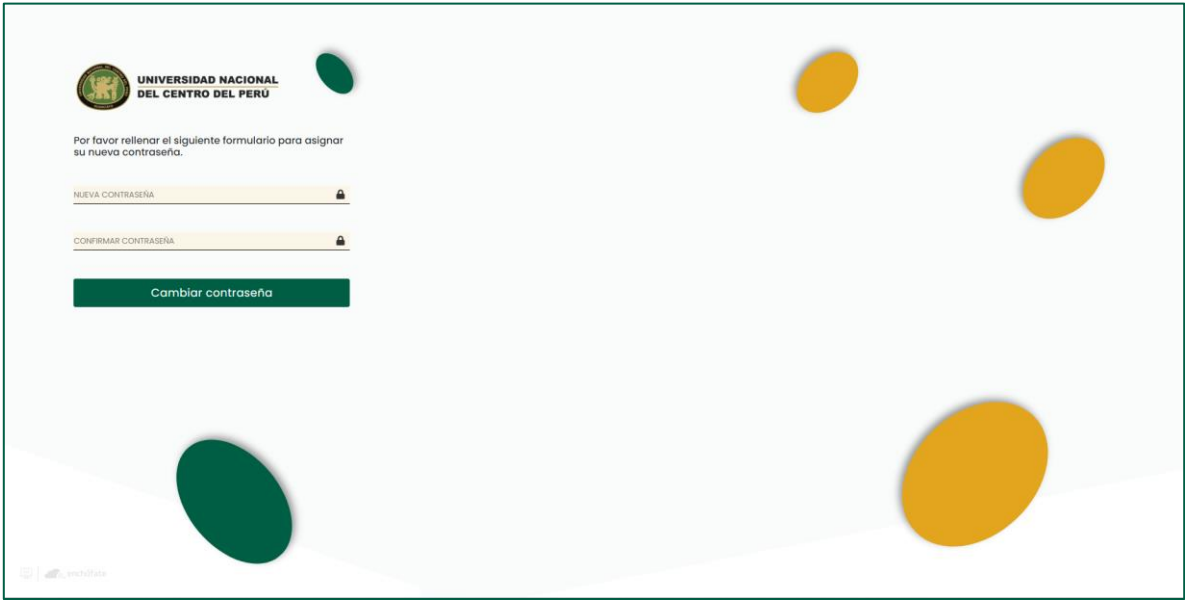

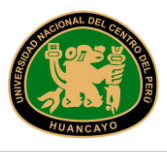

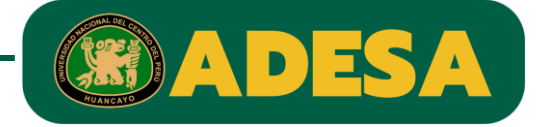

PASO 4:

Para poder registrar su matrícula, primero deberá pagar el monto que se indica; y en 24 horas se le habilitará su matrícula.

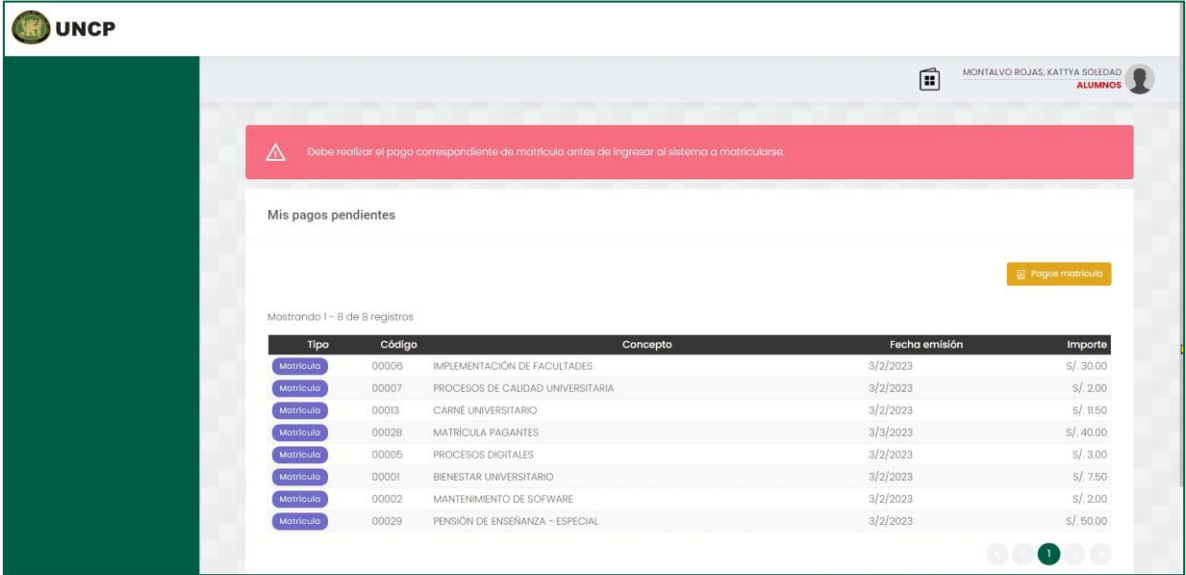

Adicionalmente, si desea puede descargar el detalle del monto dando clic al botón amarillo "Pagos Matrícula".

#### PASO 5:

Al pasar las 24 horas, podrá ver lo siguiente:

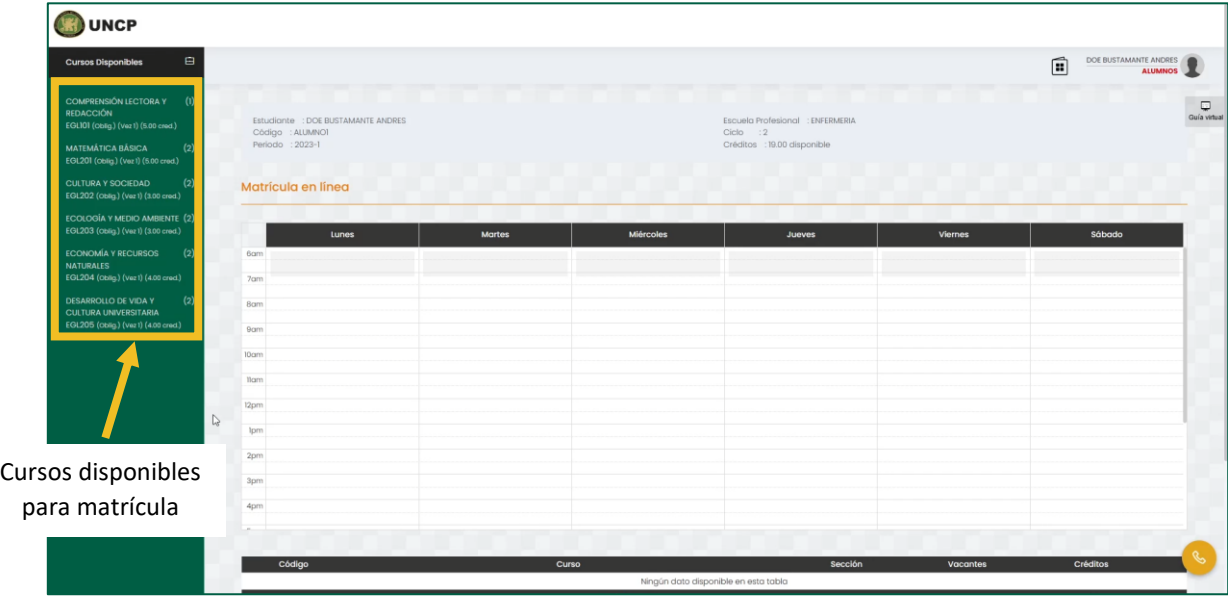

En la parte izquierda se encuentran los cursos en los que se puede matricular, debe dar clic a uno de ellos.

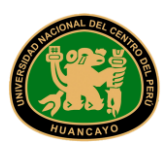

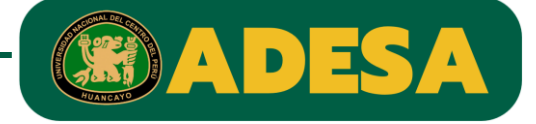

Luego observará los detalles del curso, donde deberá seleccionar la sección y el horario y después dar clic en el botón "Agregar".

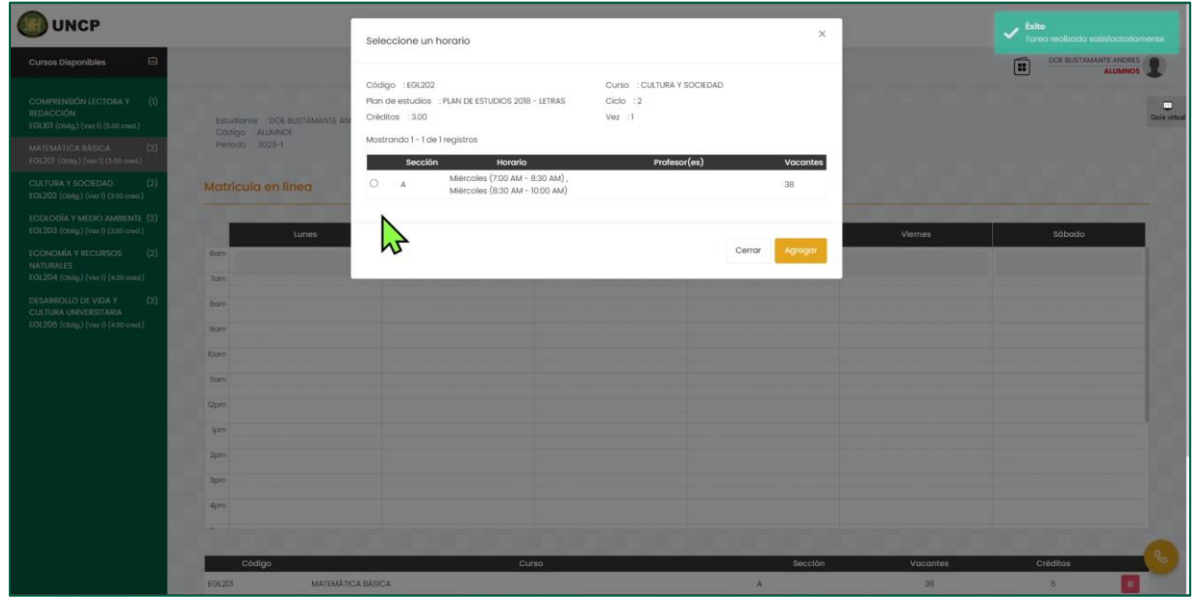

El horario se ira rellenando automáticamente una vez registrados los cursos.

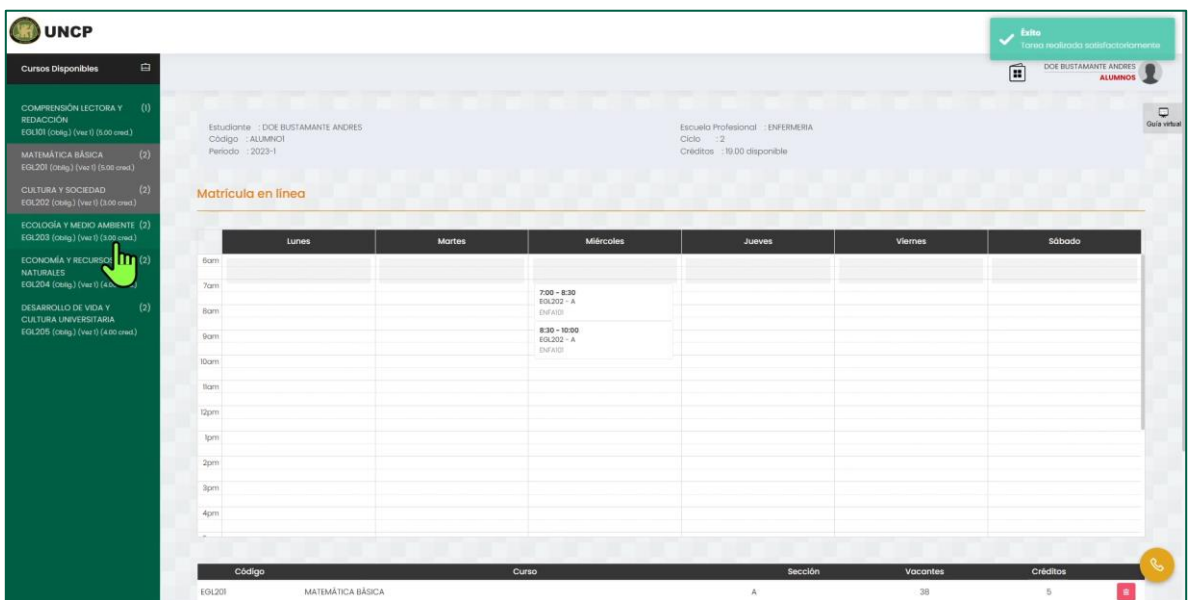

Deberá realizar el mismo procedimiento para todos los cursos.

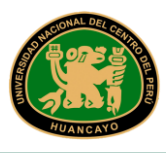

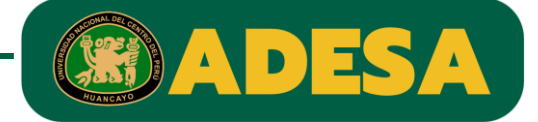

PASO 6:

Al terminar de registrar todos sus cursos, se mostrará una tabla de resumen, verifique la información de esta tabla y si todo es correcto, deberá dar clic en el botón "Confirmar Matrícula".

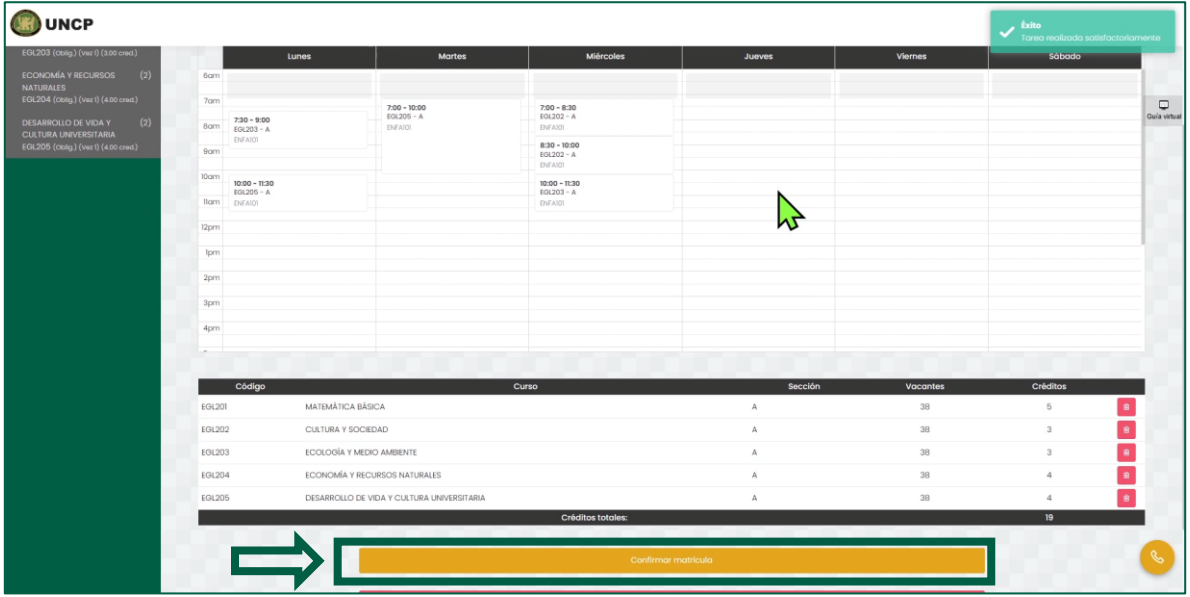

Se le consultara nuevamente si desea confirmar su matrícula, en caso de estar seguro dar clic en el botón "Confirmar matrícula".

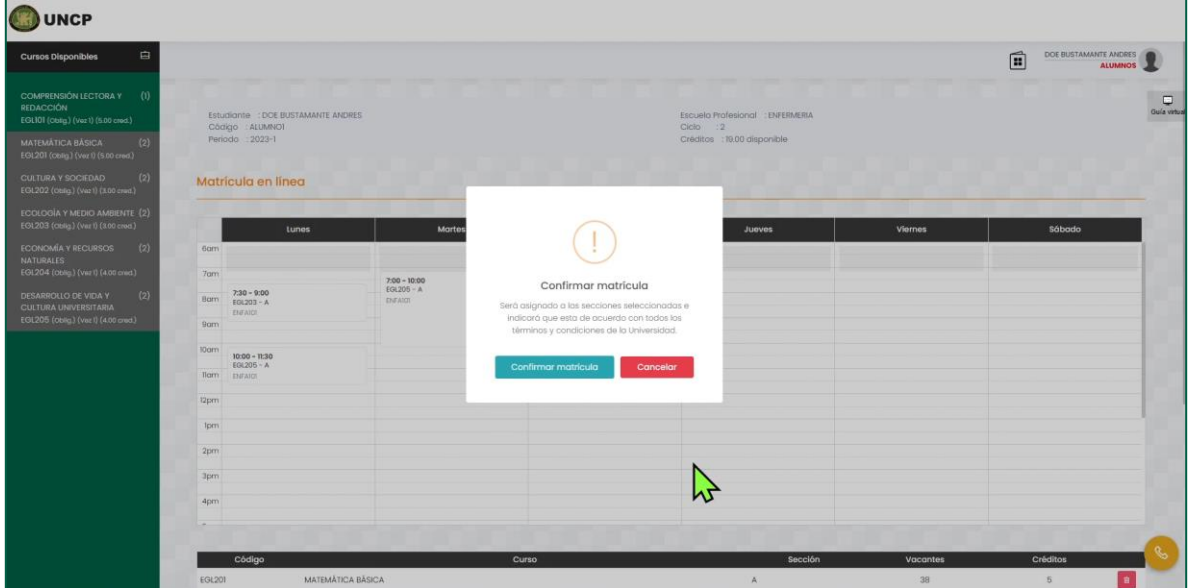

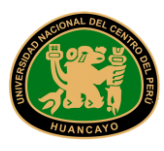

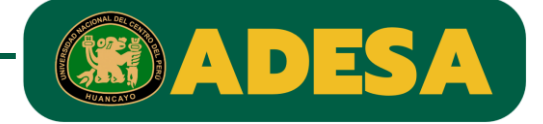

En caso de haberse registrado correctamente, el sistema le permitirá imprimir la ficha de matrícula.

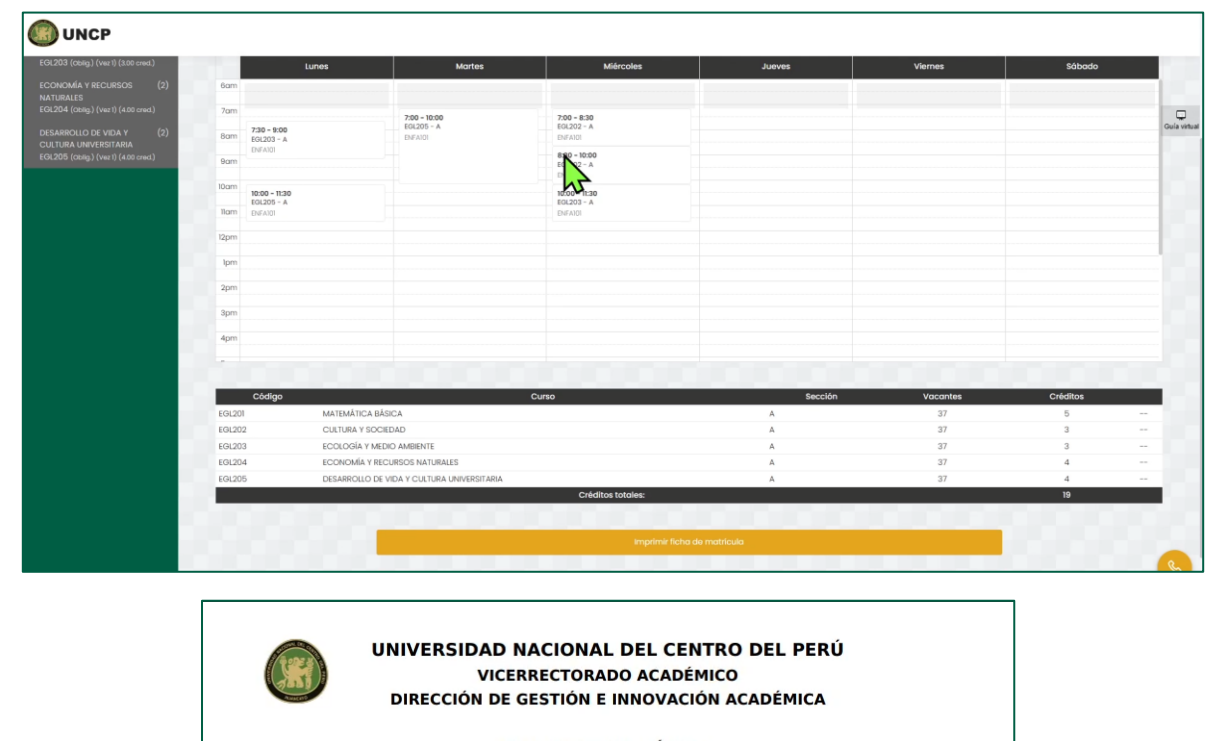

#### **FICHA DE MATRÍCULA**

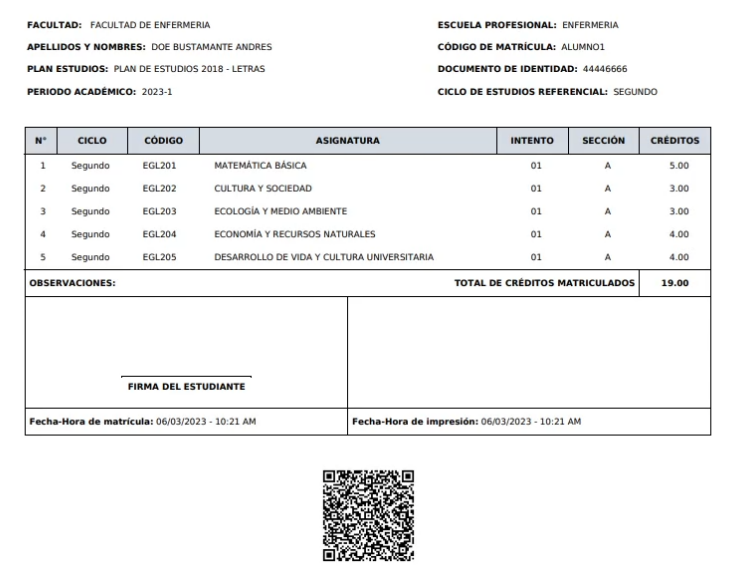

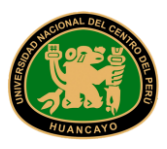

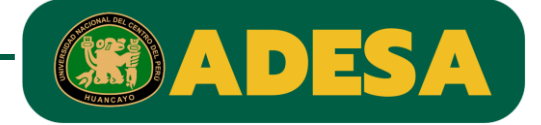

### **¡IMPORTANTE!**

En caso de encontrar alguna dificultad al momento de intentar matricularse, deberá solicitar apoyo a algún administrador, para realizar esto deberá dar clic en el icono amarillo con un símbolo de teléfono.

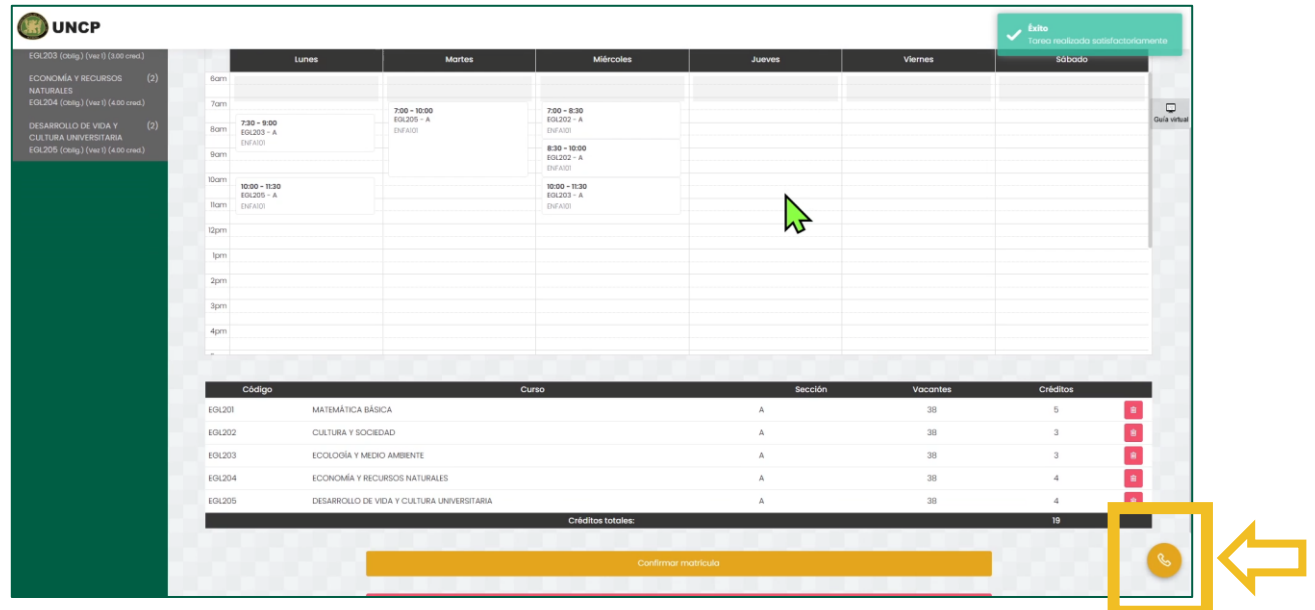

Deberá rellenar el formulario con sus datos de contacto.

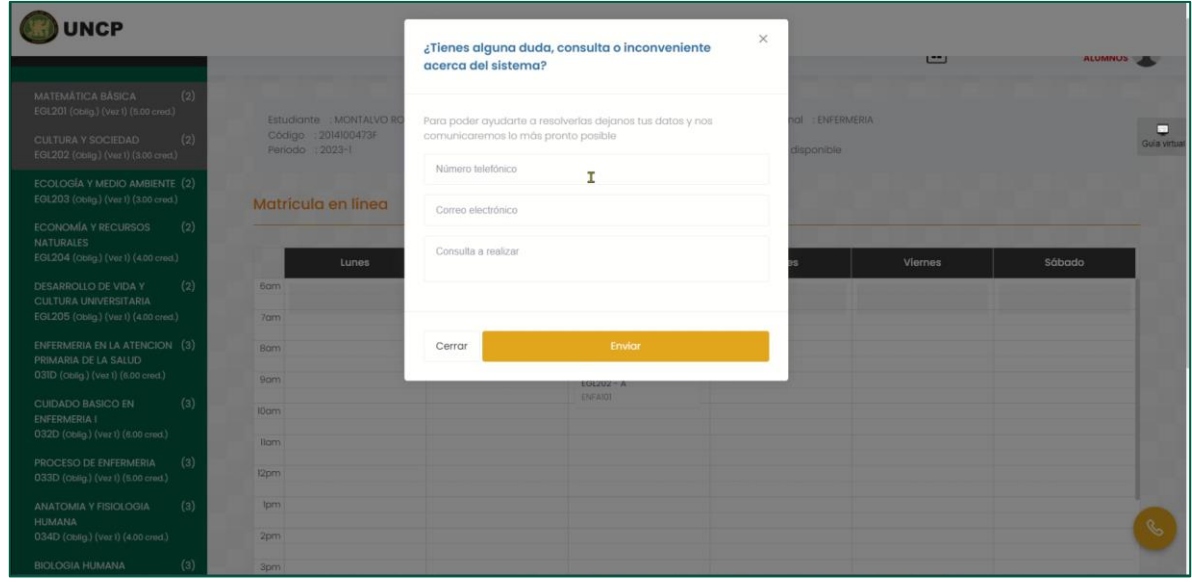

Al terminar de rellenar el formulario, deberá dar clic en el botón "Enviar".

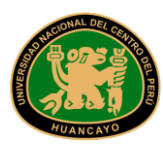

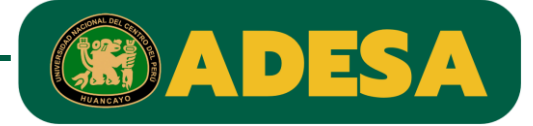

Se mostrará un mensaje de confirmación.

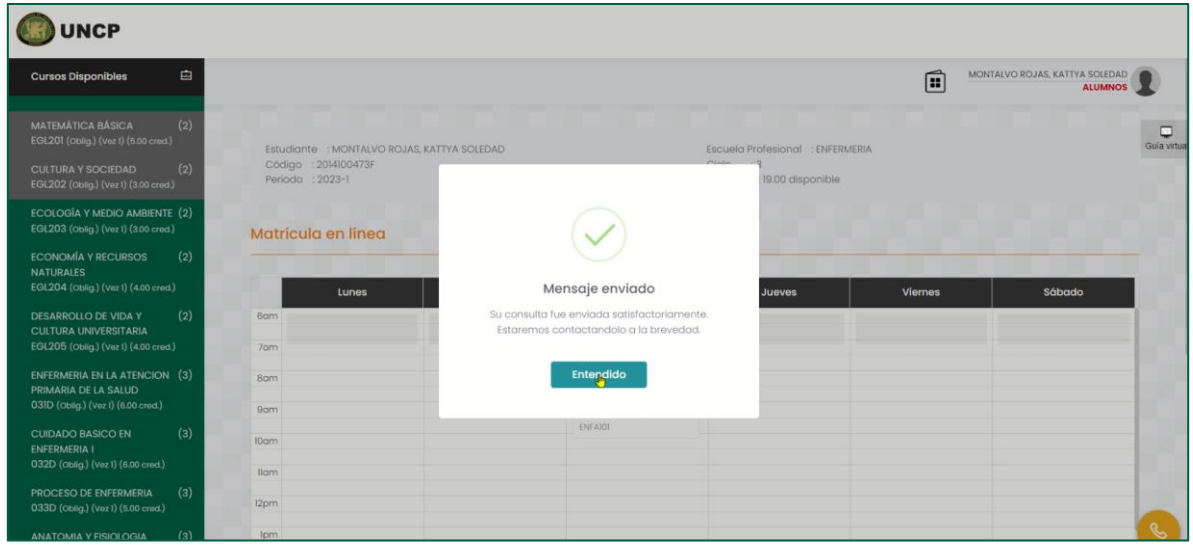

Con esto su solicitud de apoyo ya fue registrada, y poco tiempo algún administrador se pondrá en contacto con usted para apoyarlo.